#### **INSTRUCTIONS FOR ONLINE FEE PAYMENT**

**Step 1: Open any web browser and type as:**

# **erp.lbrce.ac.in**

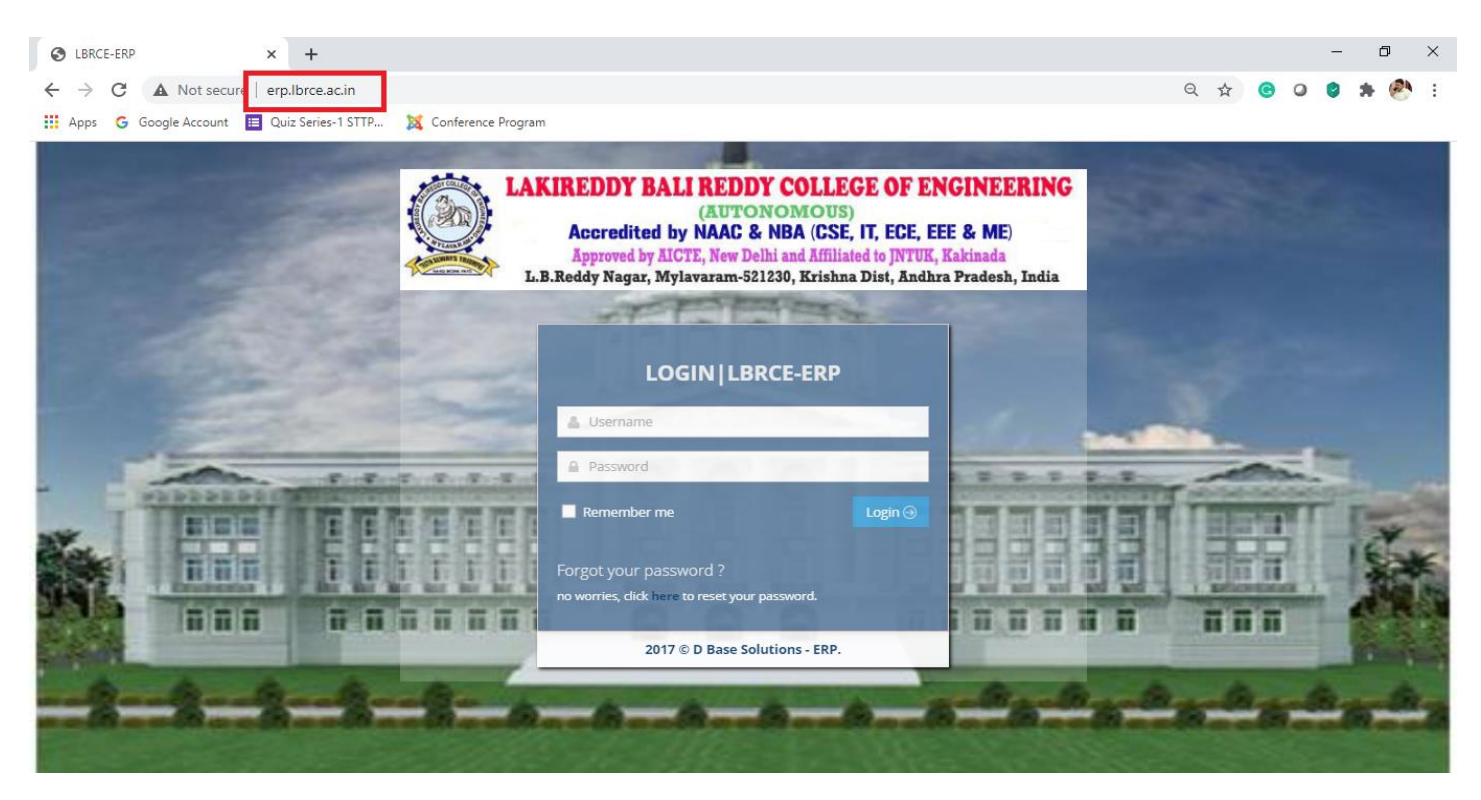

**Step 2: Enter your Roll Number as Username and Password (Default Password: Your roll number. If you have changed, then enter that password) and click on Login Button**

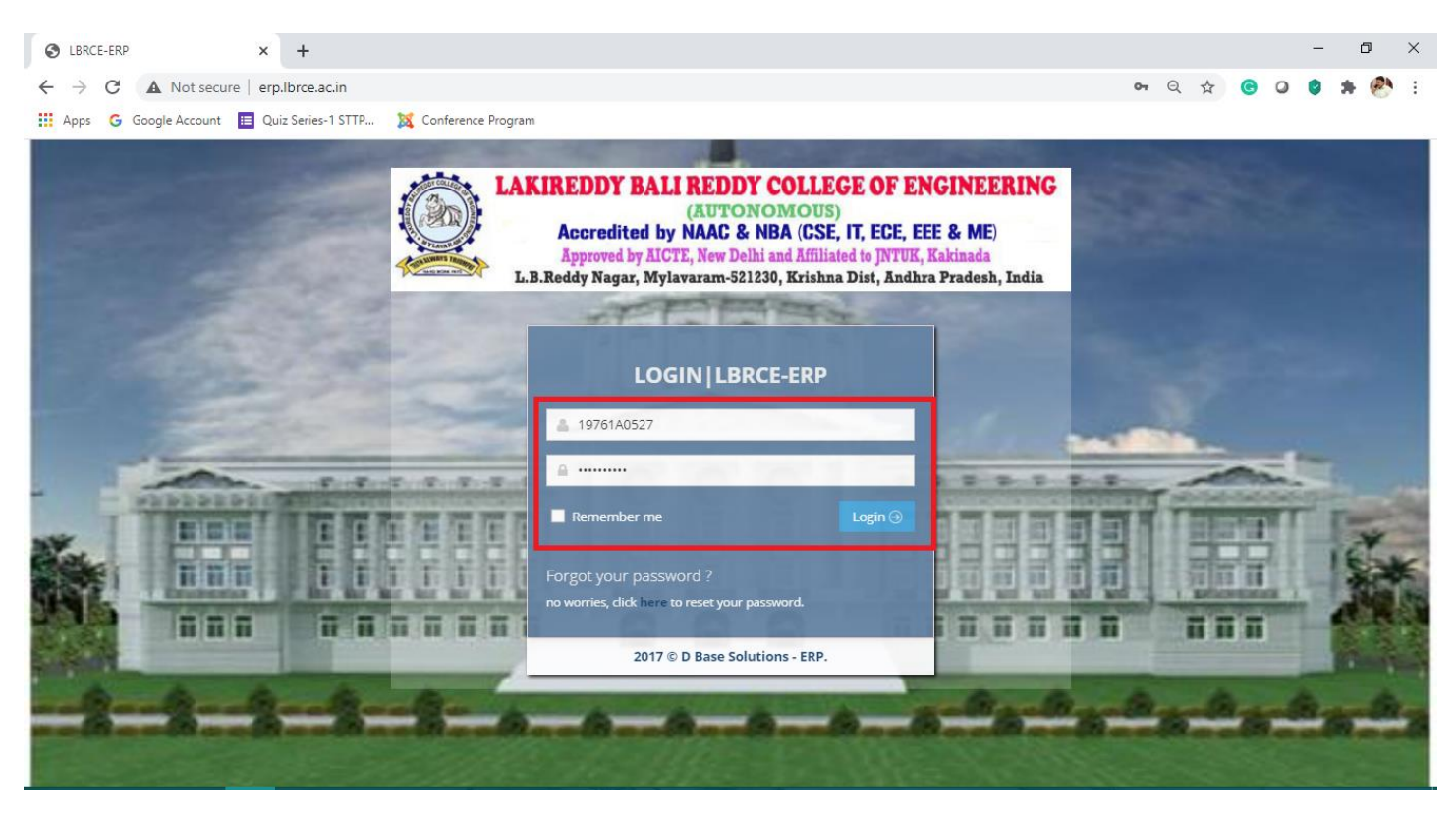

**Step 3: After successful login, at the left side panel, you will find an option called Pay Fee. Click on that option.**

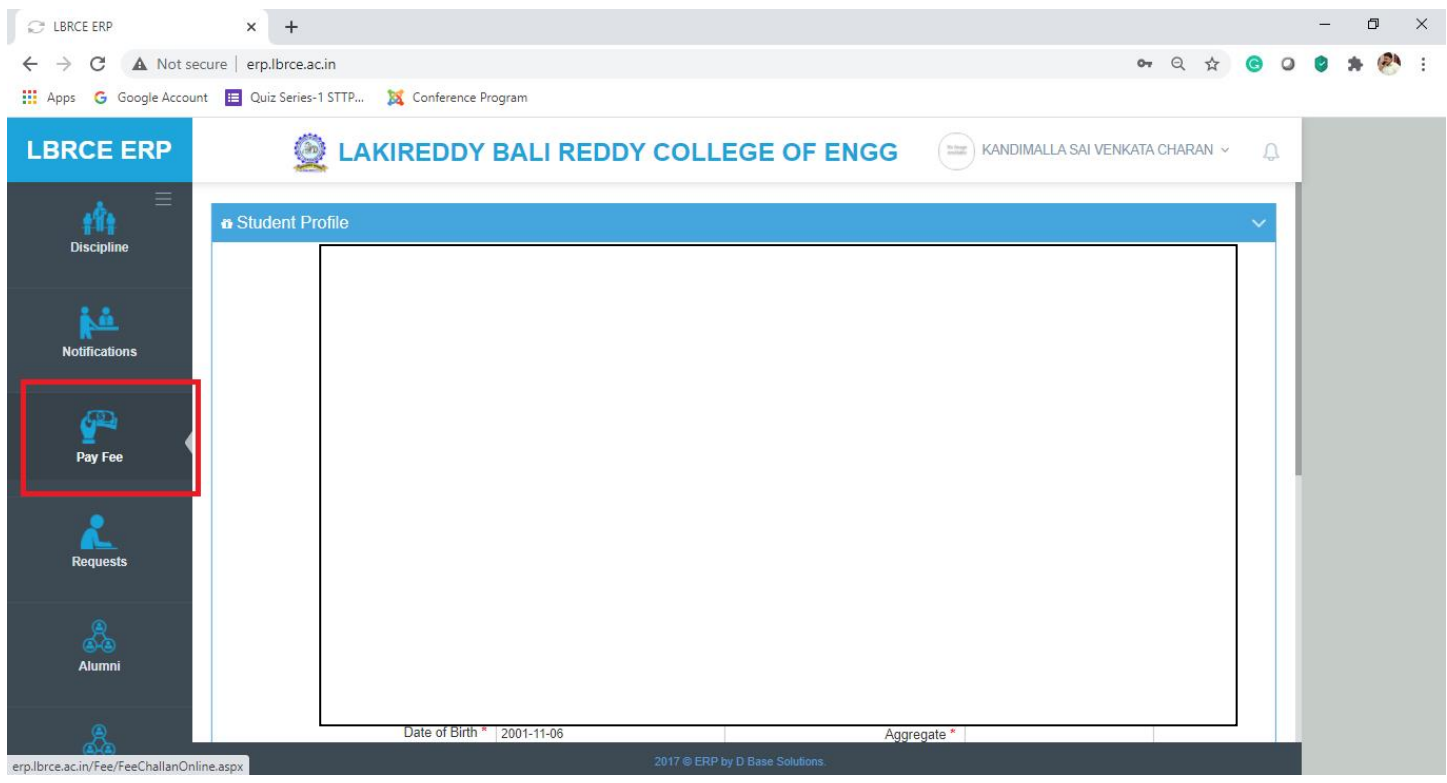

**Step 4: At Right Side, you will find a table with all the dues you have in Year Wise like 1 st Year, 2nd Year and so on.**

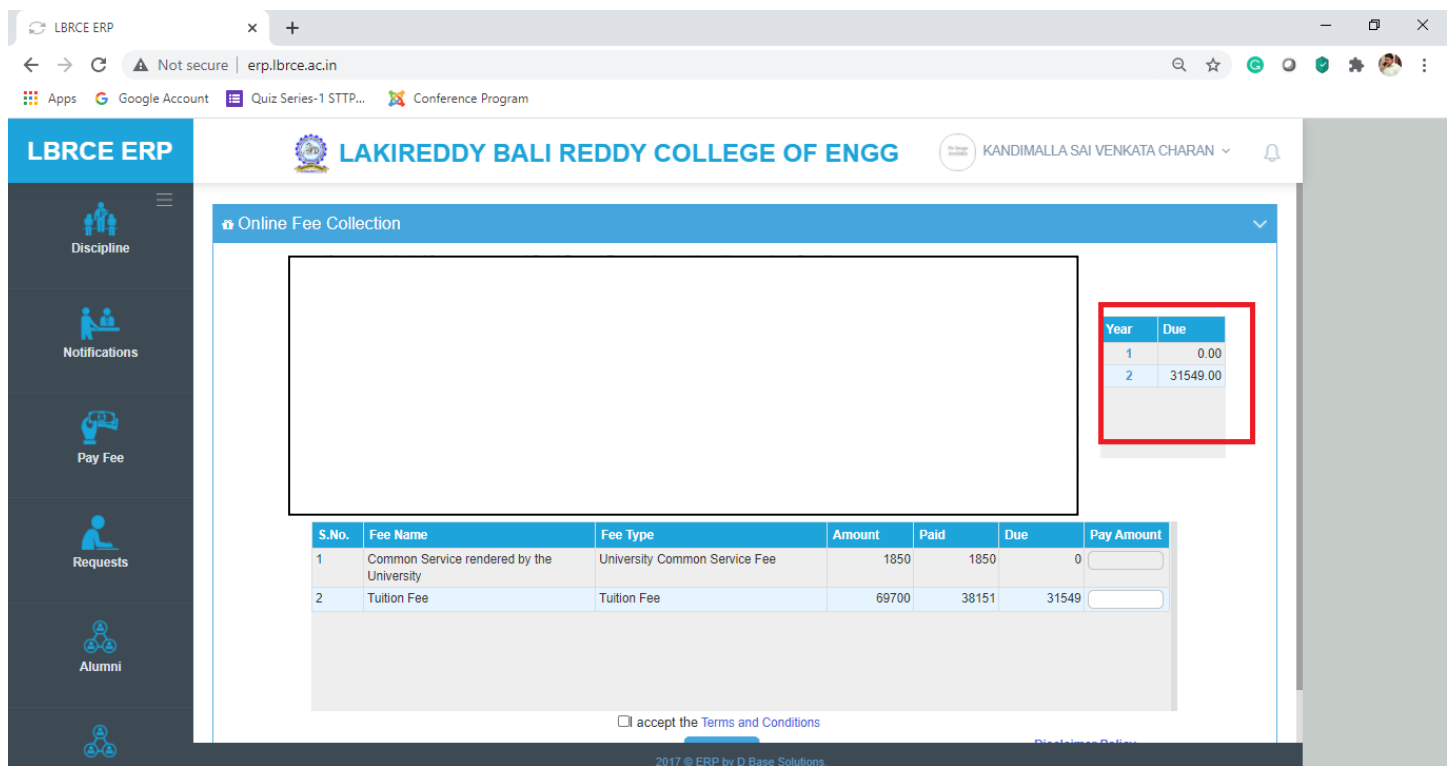

**Step 5: Scroll down the page. There you will find the Table with Two Options i.e. University Fee and Tuition Fee. Enter the amount you want to pay in that box (Minimum Rs. 10,000/ or the Total Due, whichever is the lowest) must be paid.**

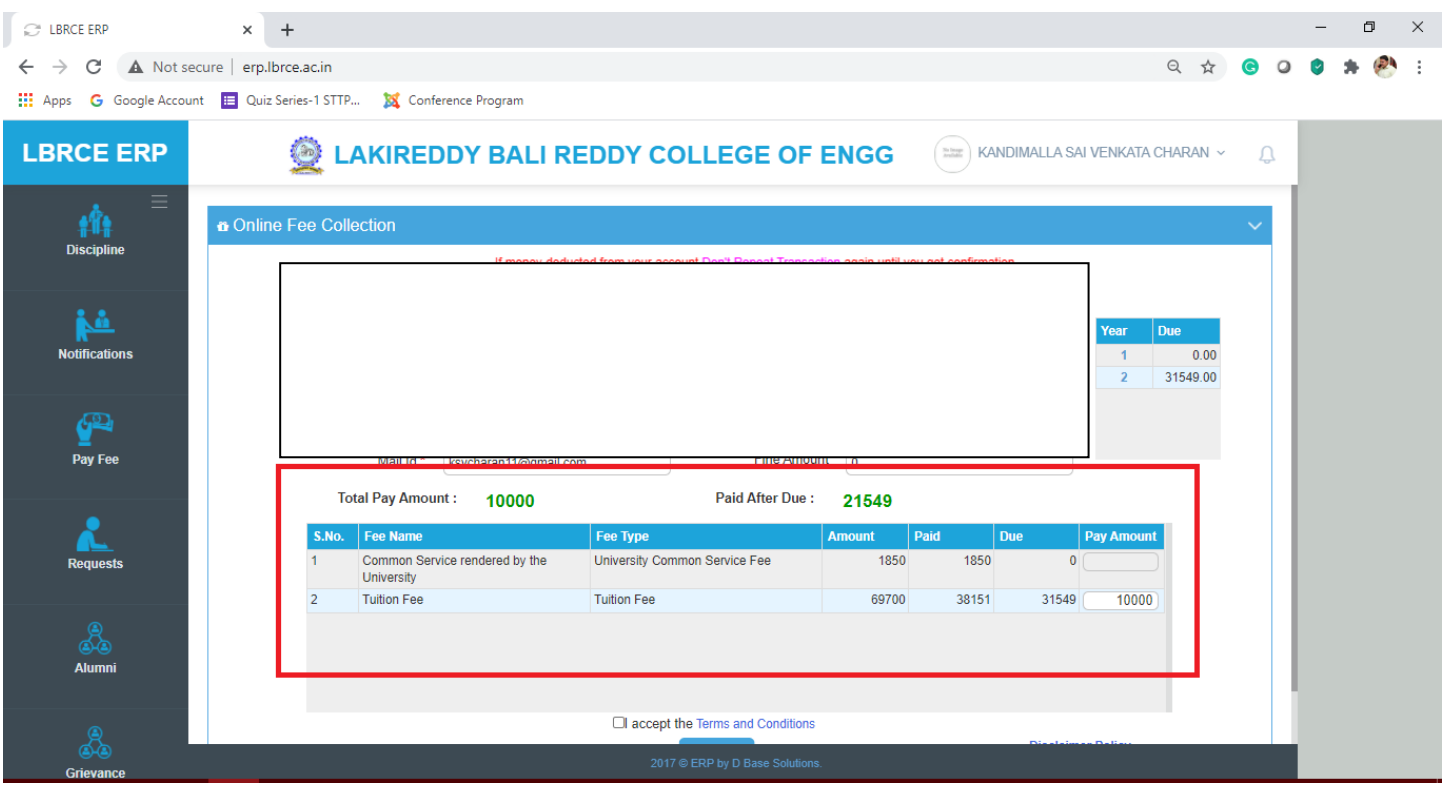

**Step 6: After entering the amount, please scroll down the page. Then select the checkbox beside to the "I Accept Terms and Conditions" and then Click Pay button.**

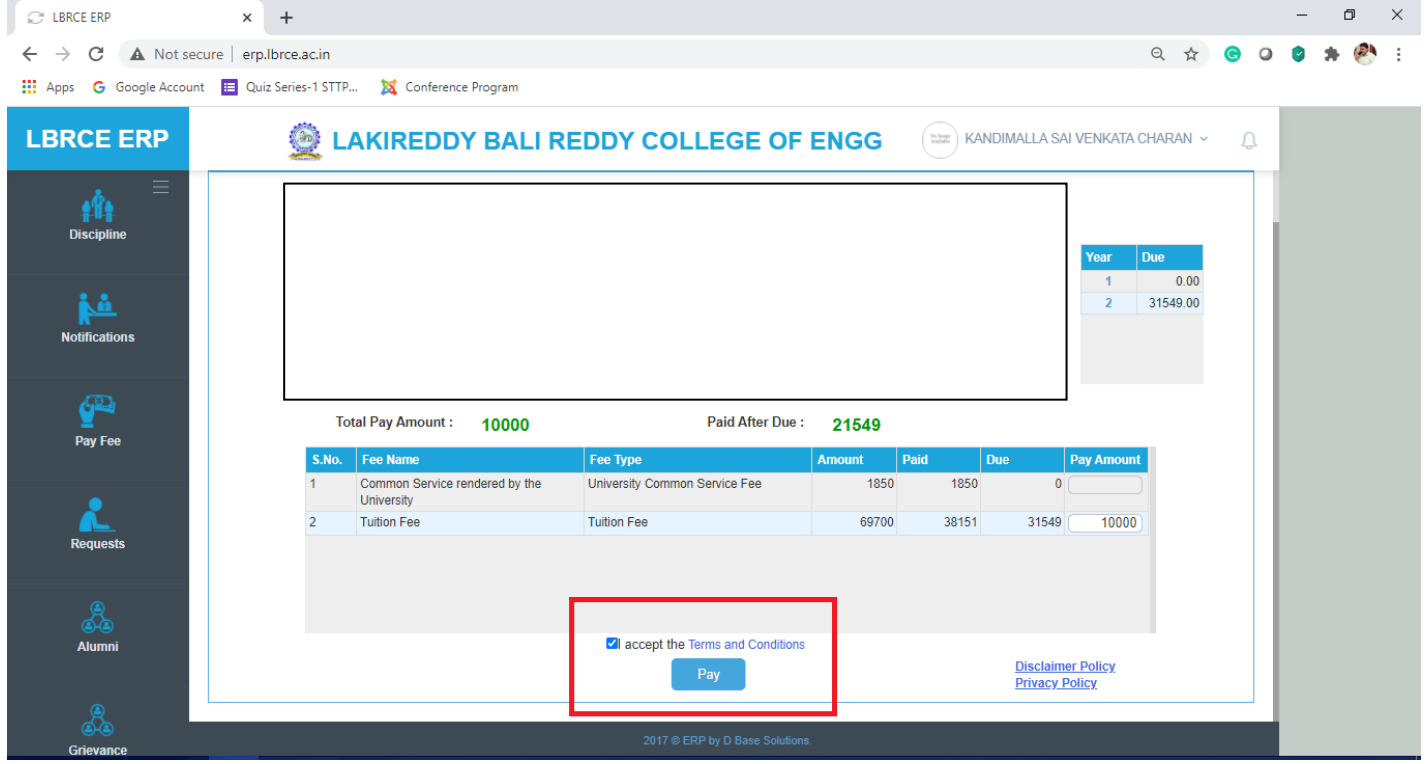

**Step 7: Then you will get "Payment Gateway" page with different options such as Debit Card, Credit Card, Net Banking and UPI. Choose your appropriate payment method and do the payment (Transaction charges apply for some modes of payment).**

### **Debit Card Option:**

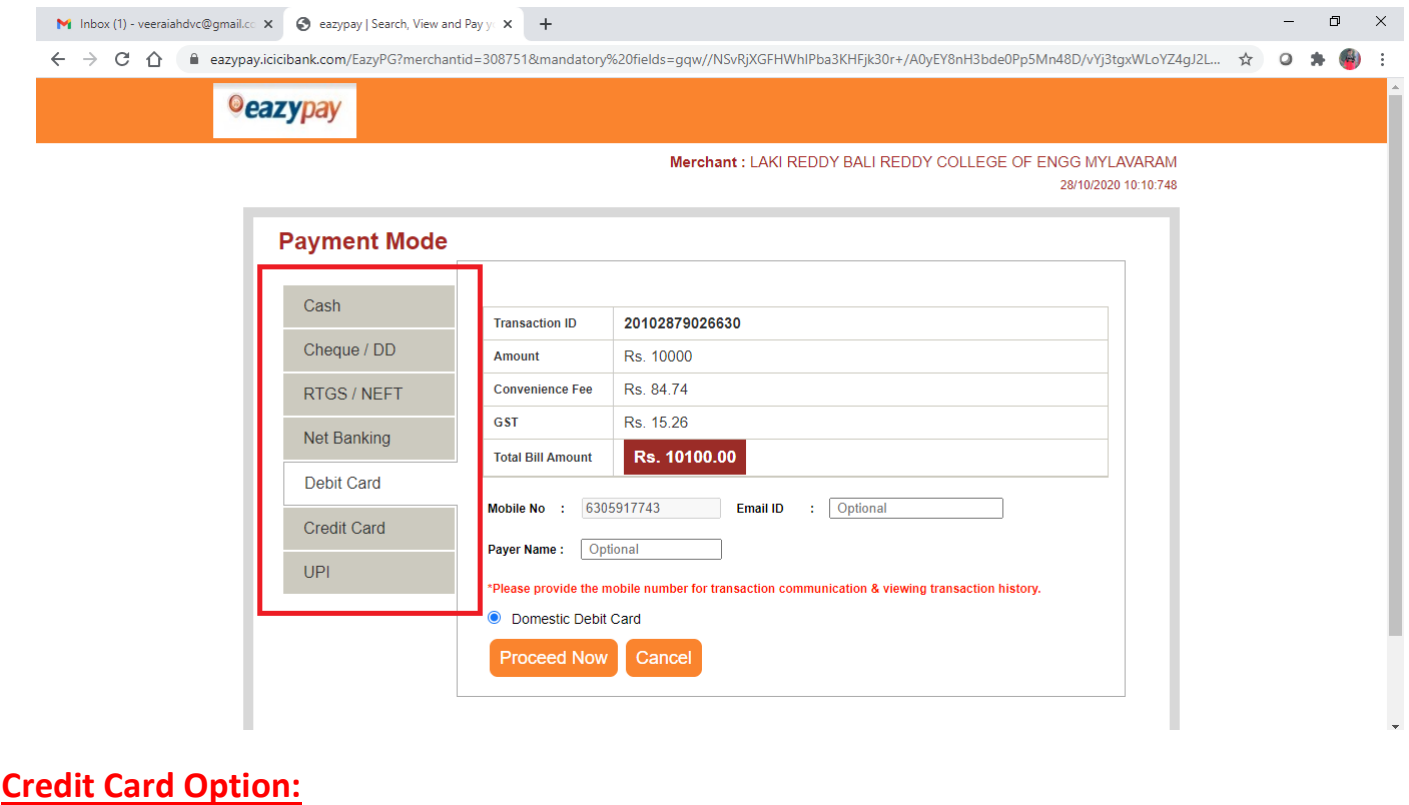

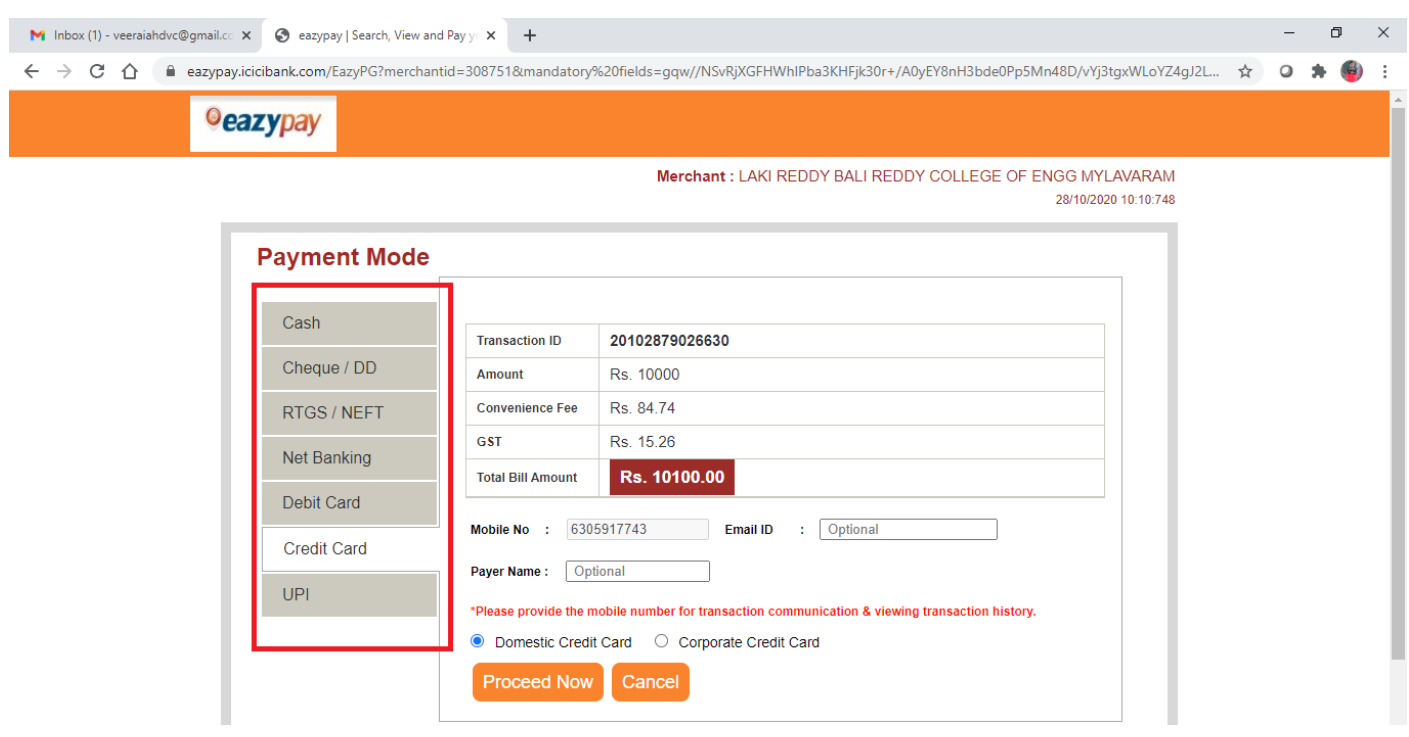

## **Net Banking Option:**

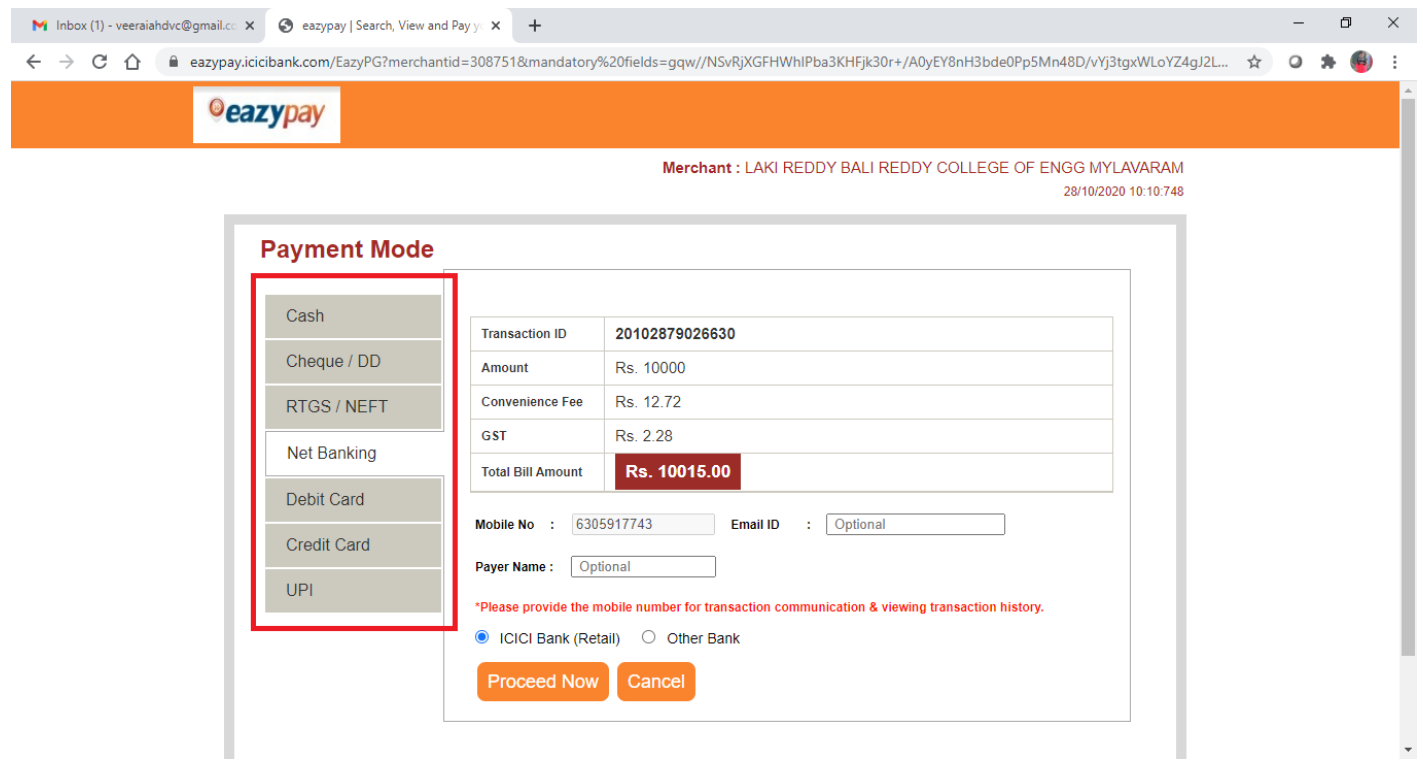

**UPI Option: Enter your UPI at the blue box shown in the image (Eg.: UPI will be like 9848022338@okaxis)**

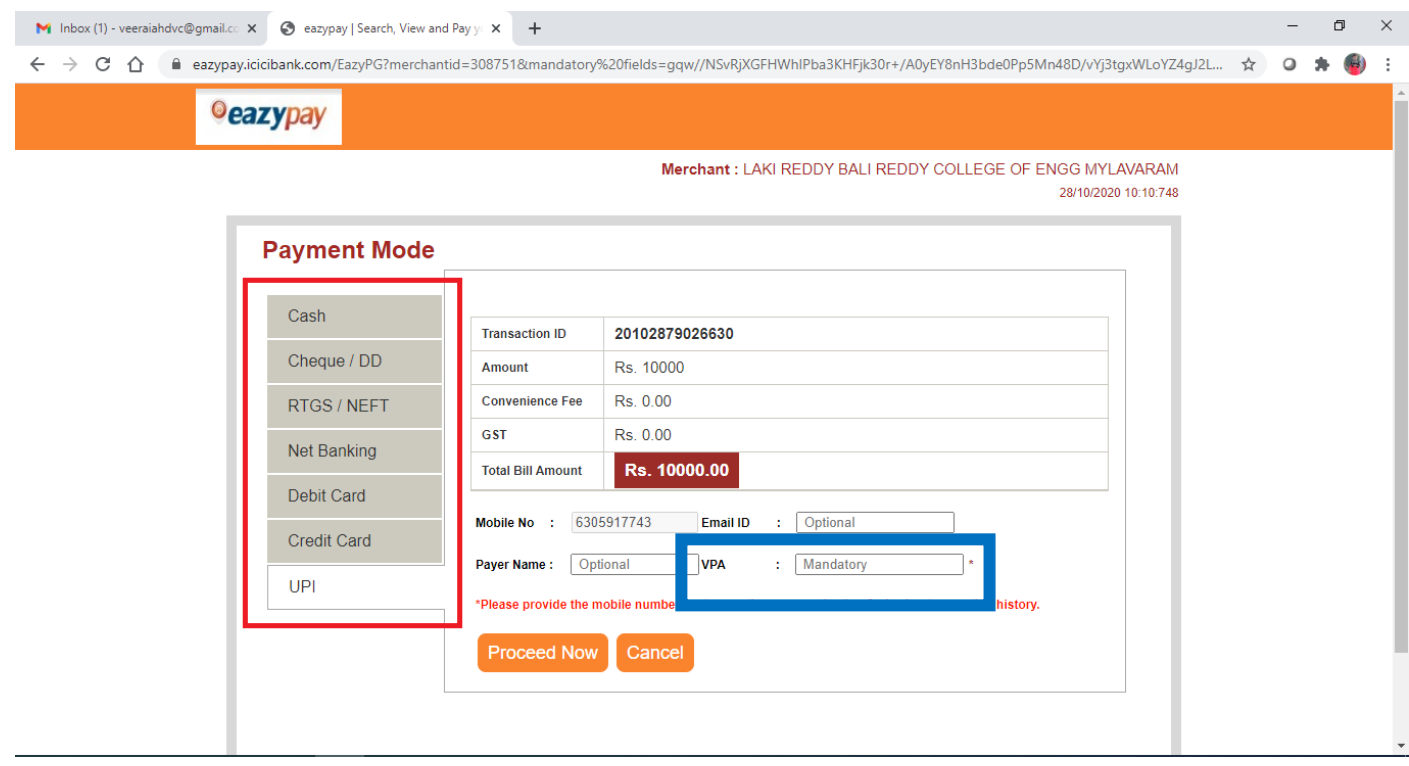

**Step 8: After successful payment, then a receipt will be generated like the following pic with Two Options i.e. Go Back and Print. Check all the details and click on "Go Back". Then it will take you to the homepage of your Login.**

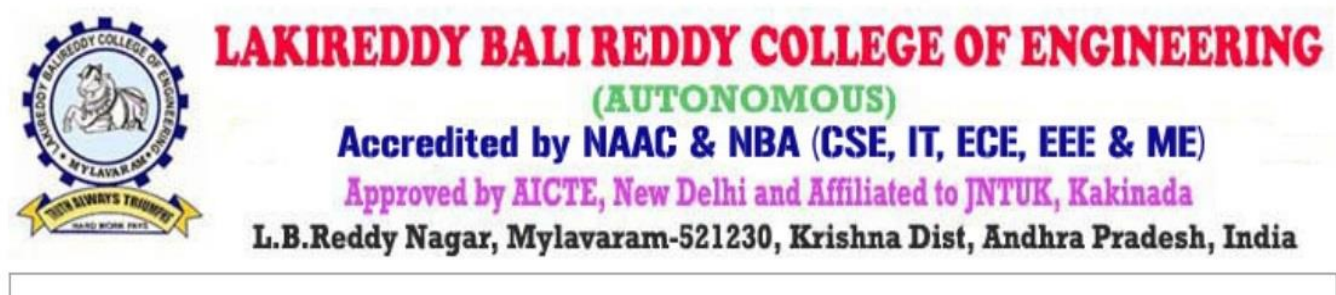

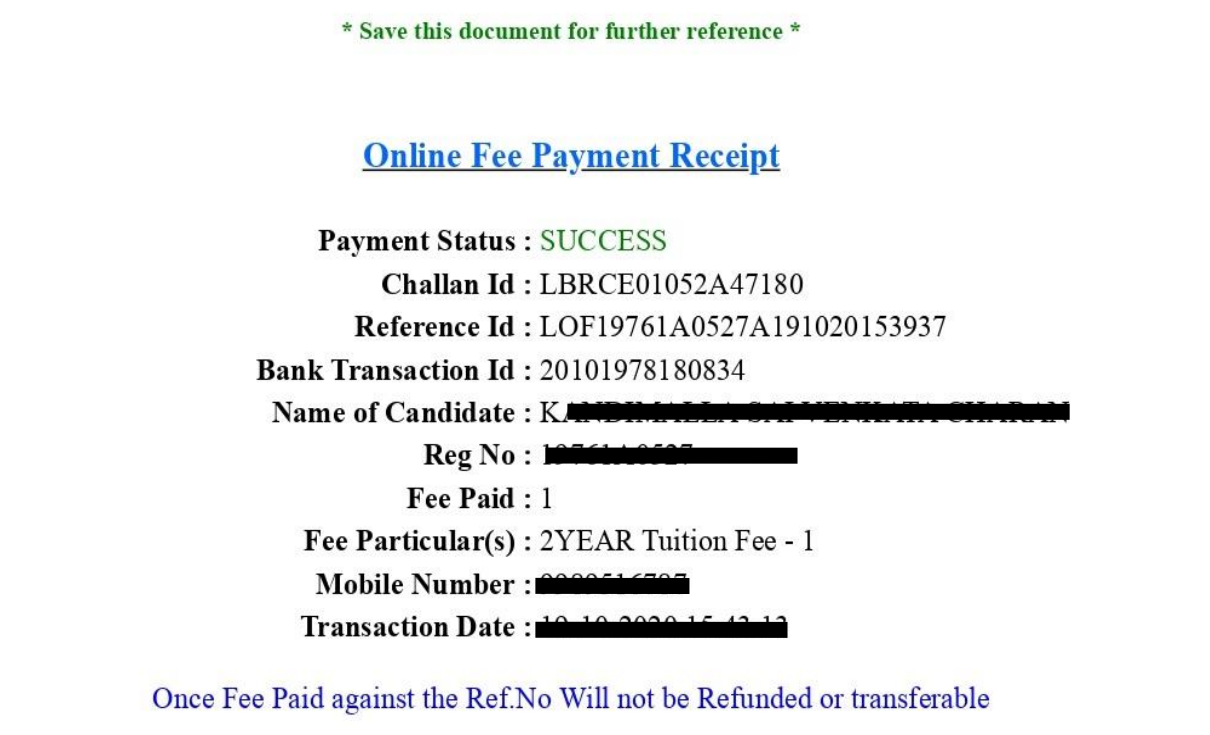

Go Back Print

### **Step 9: Click on "Discipline" on the Left Side Panel.**

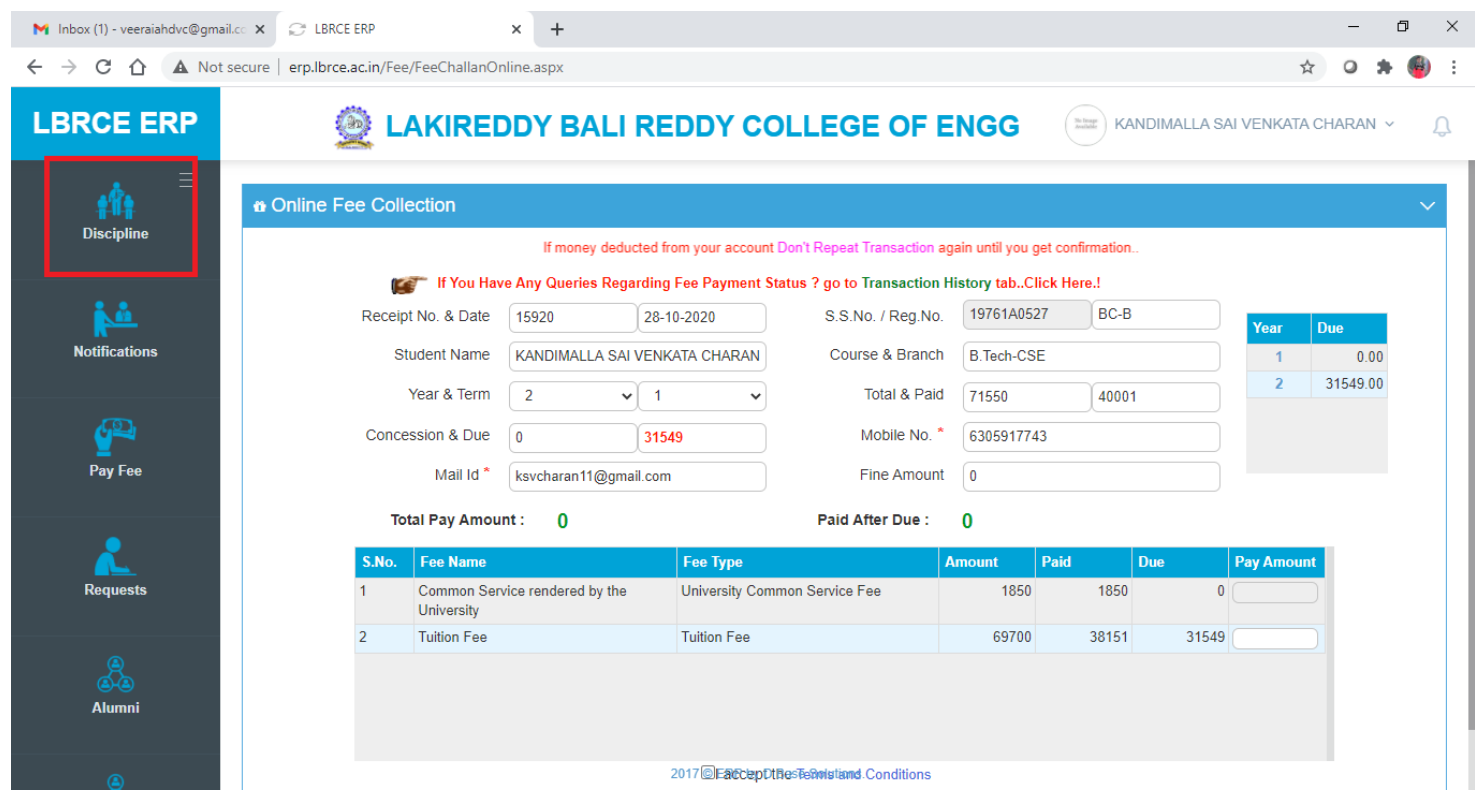

**Step 10: Then a new page will be opened with your details. Scroll Down to the bottom of the page to find the table named "Fee Details". There you will find the year wise fee payment. Click on the respective amount to get the Fee Paid Receipt (Highlighted in Green Color).**

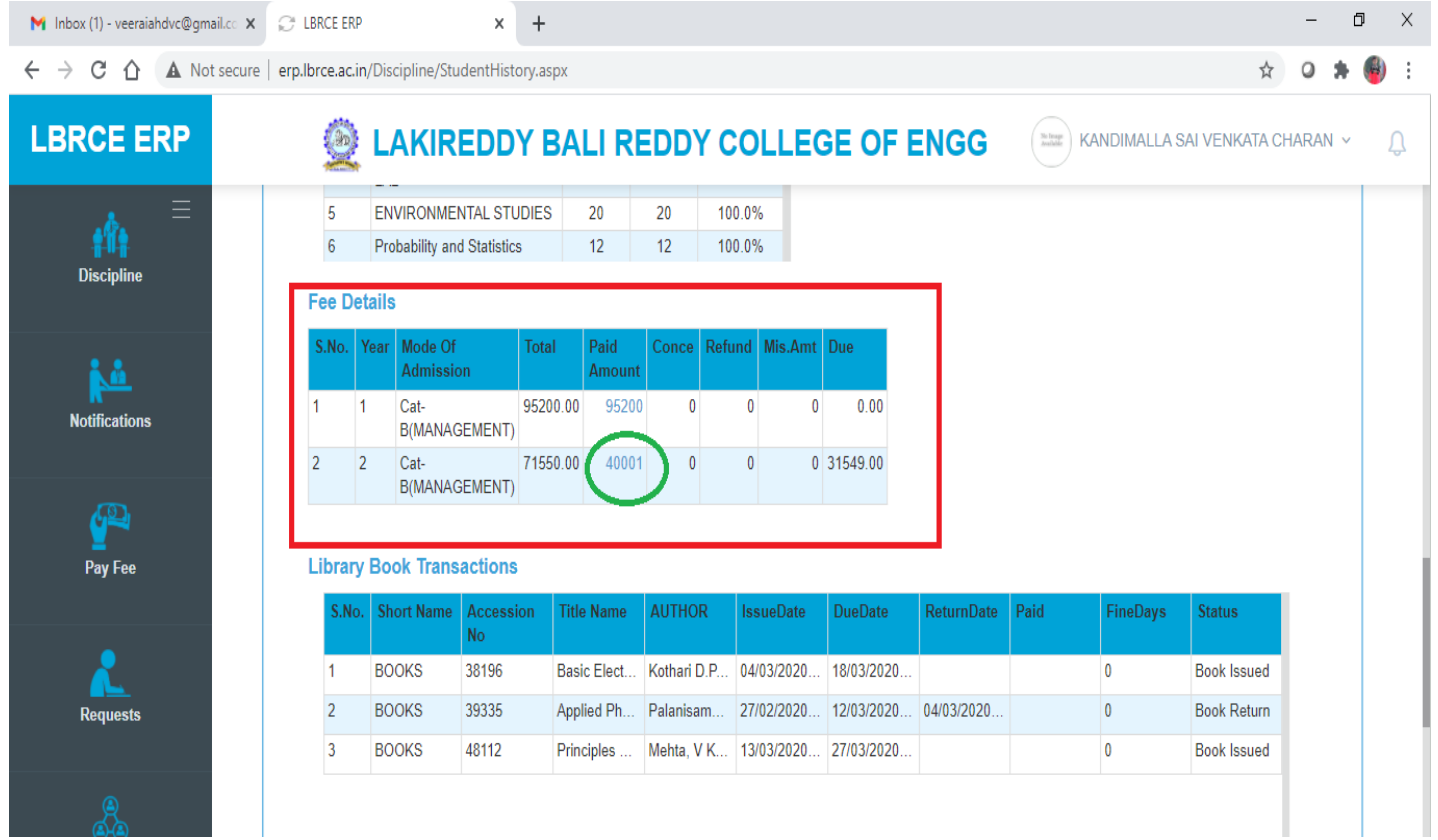

**Step 11: When you clicked on amount, then it will open a pop-up window like shown in the pic. That window consists of date wise payment of your fee. Click on print symbol to download your fee receipt for future reference.**

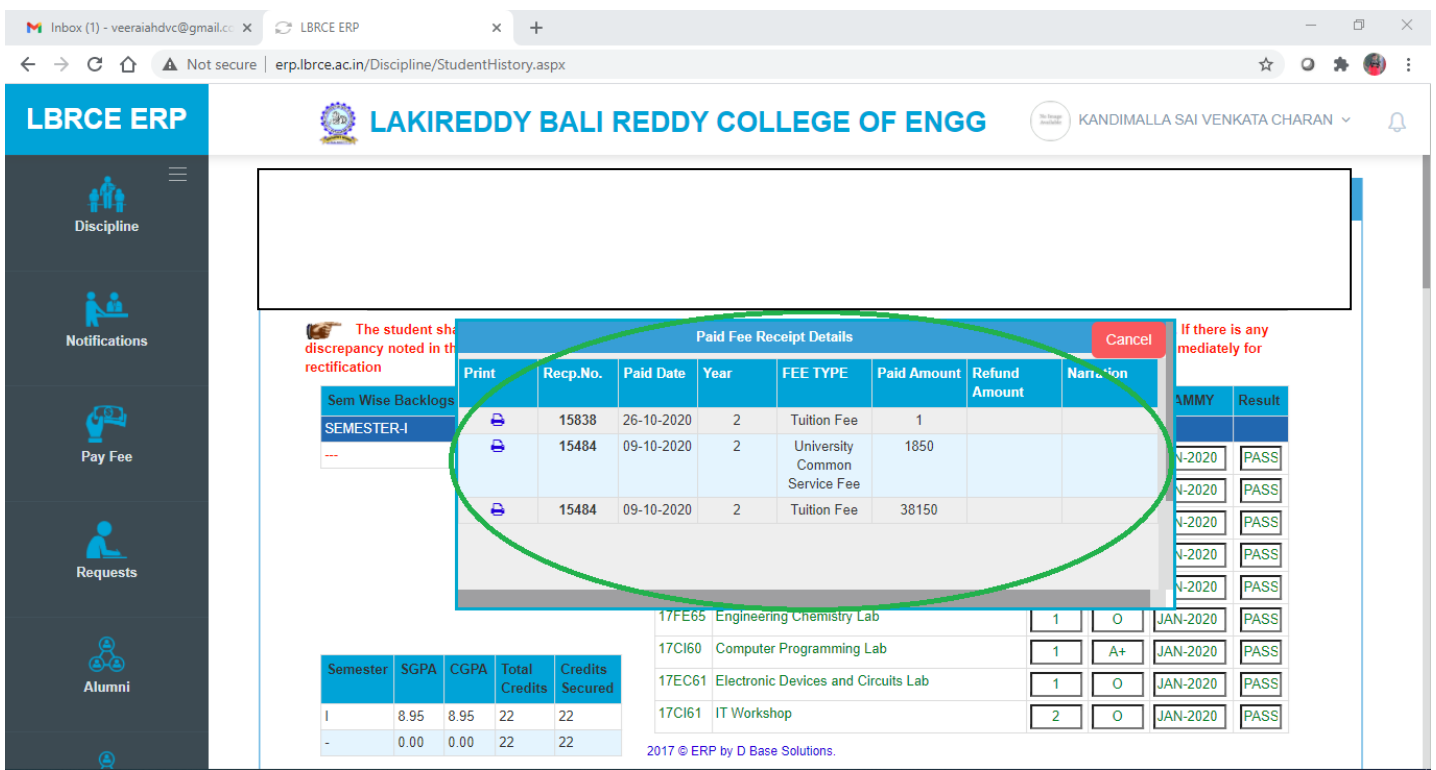